## **1. パソコンと操作卓を起動する**

**⑥電源コードがつながっているか確認する (つながっていれば省略) ⑦各コードをつなげる ⑧電源をONにする**

## **教室の機材を使ってTeamsで授業を配信する**

**④パソコンにサインイン**

**⑤Teamsのアプリをダウンロード(初回のみ)**

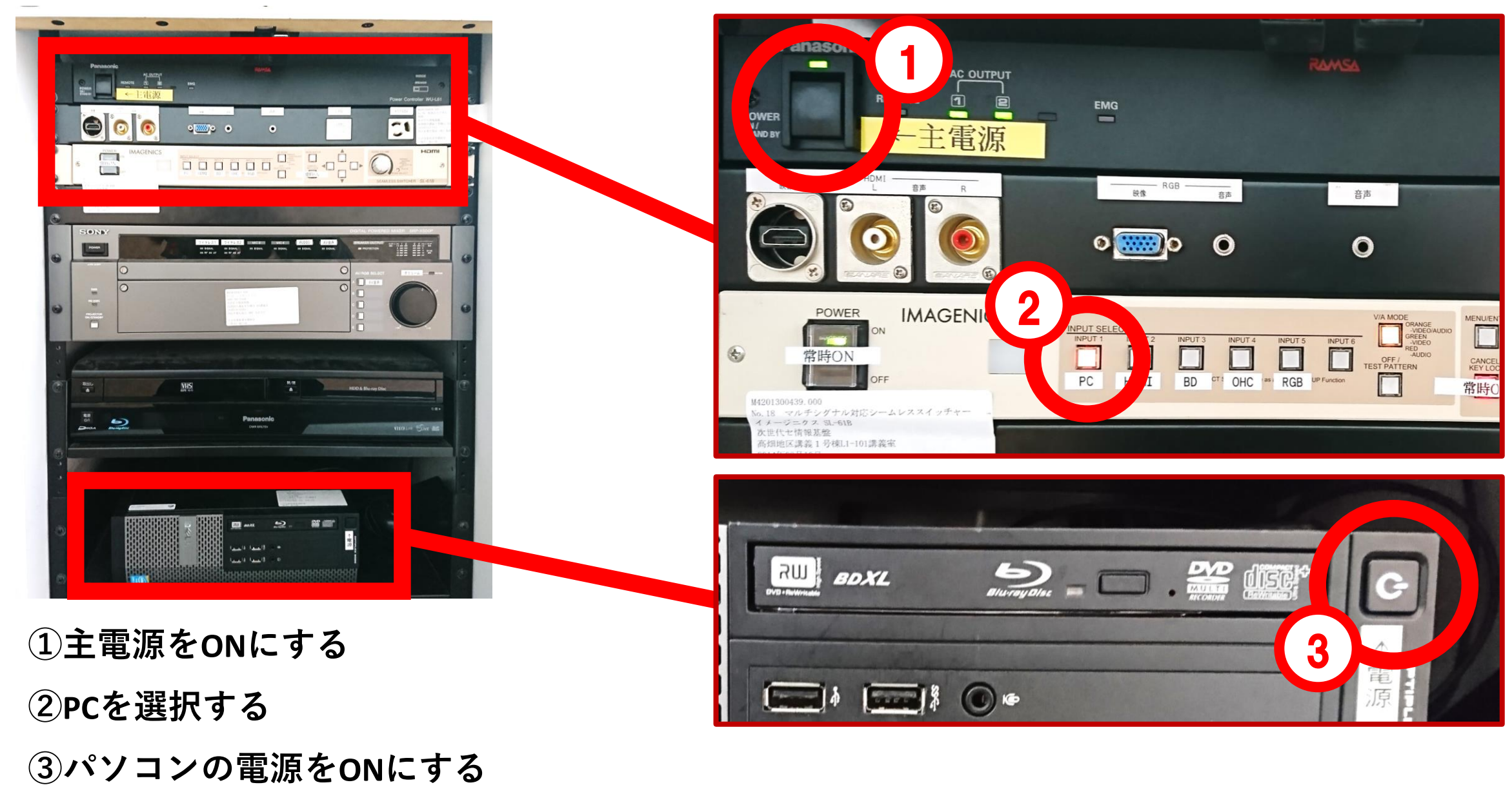

**2. 書画カメラとパソコンをつなぐ**

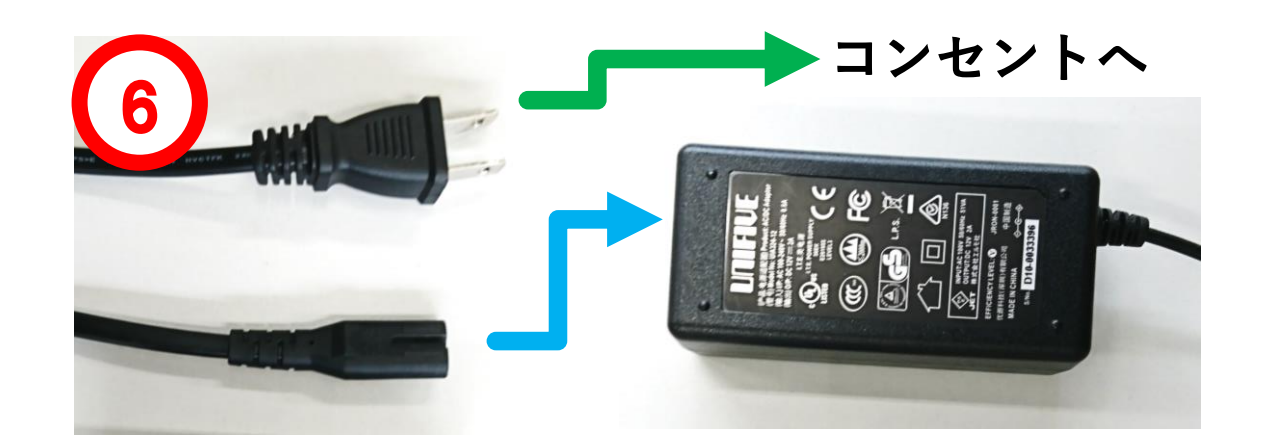

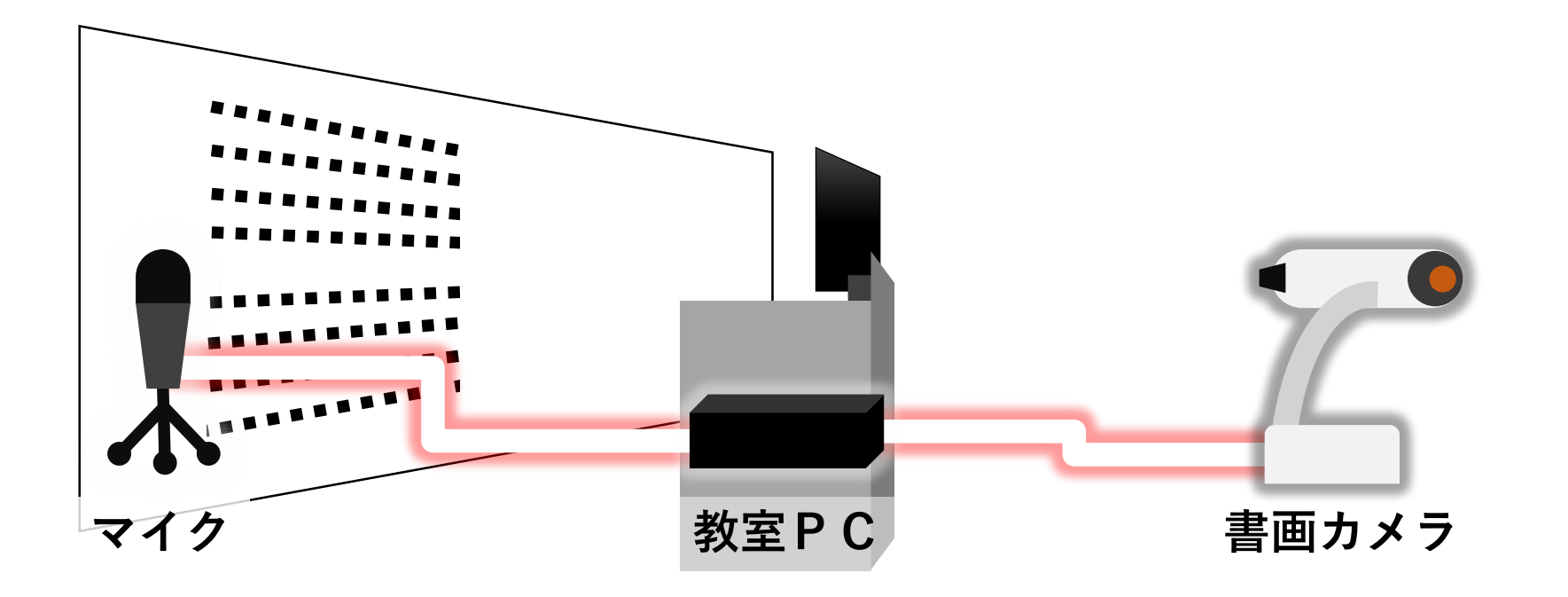

## **3. マイクとパソコンをつなぐ**

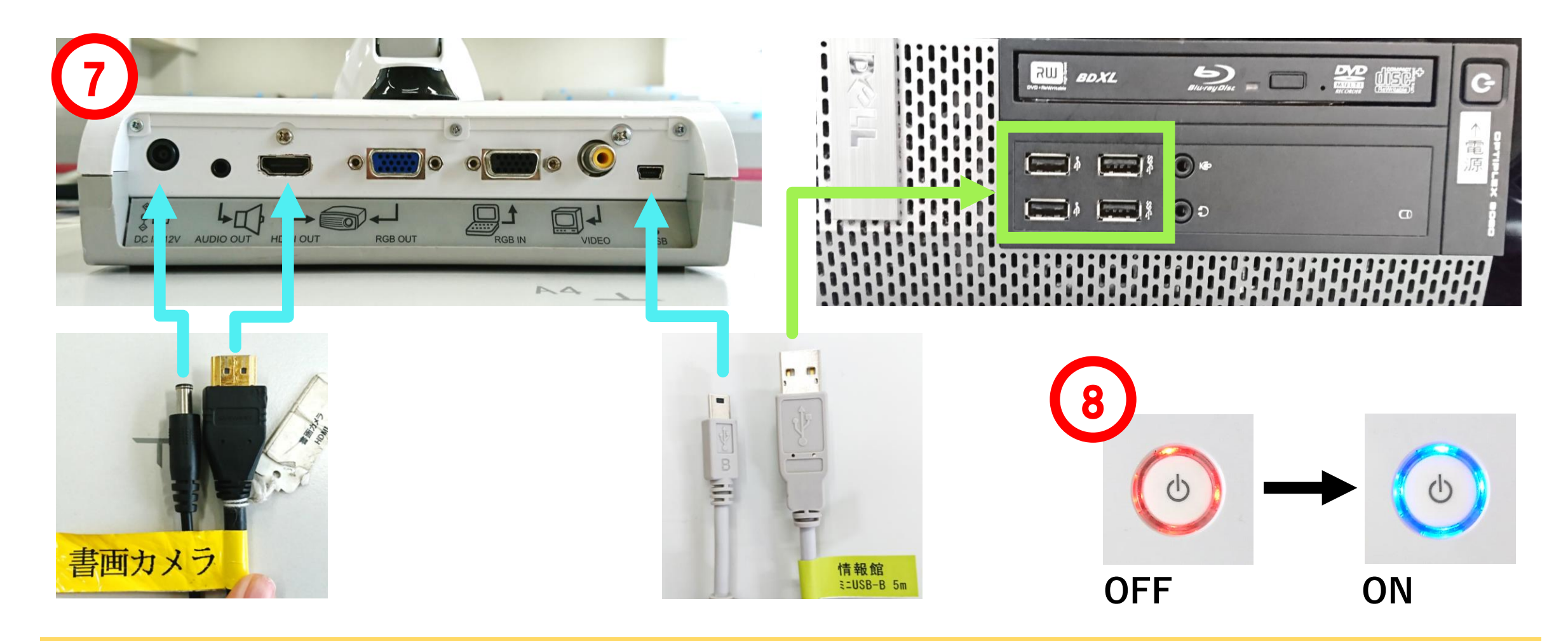

## **4. Teamsのデバイスの設定をする**

**ビデオ会議を開始後 ①「コンピュータの 音声」を選択 ②カメラをONにする ③設定から「マイク (USB Audio Device)」 を選択する**

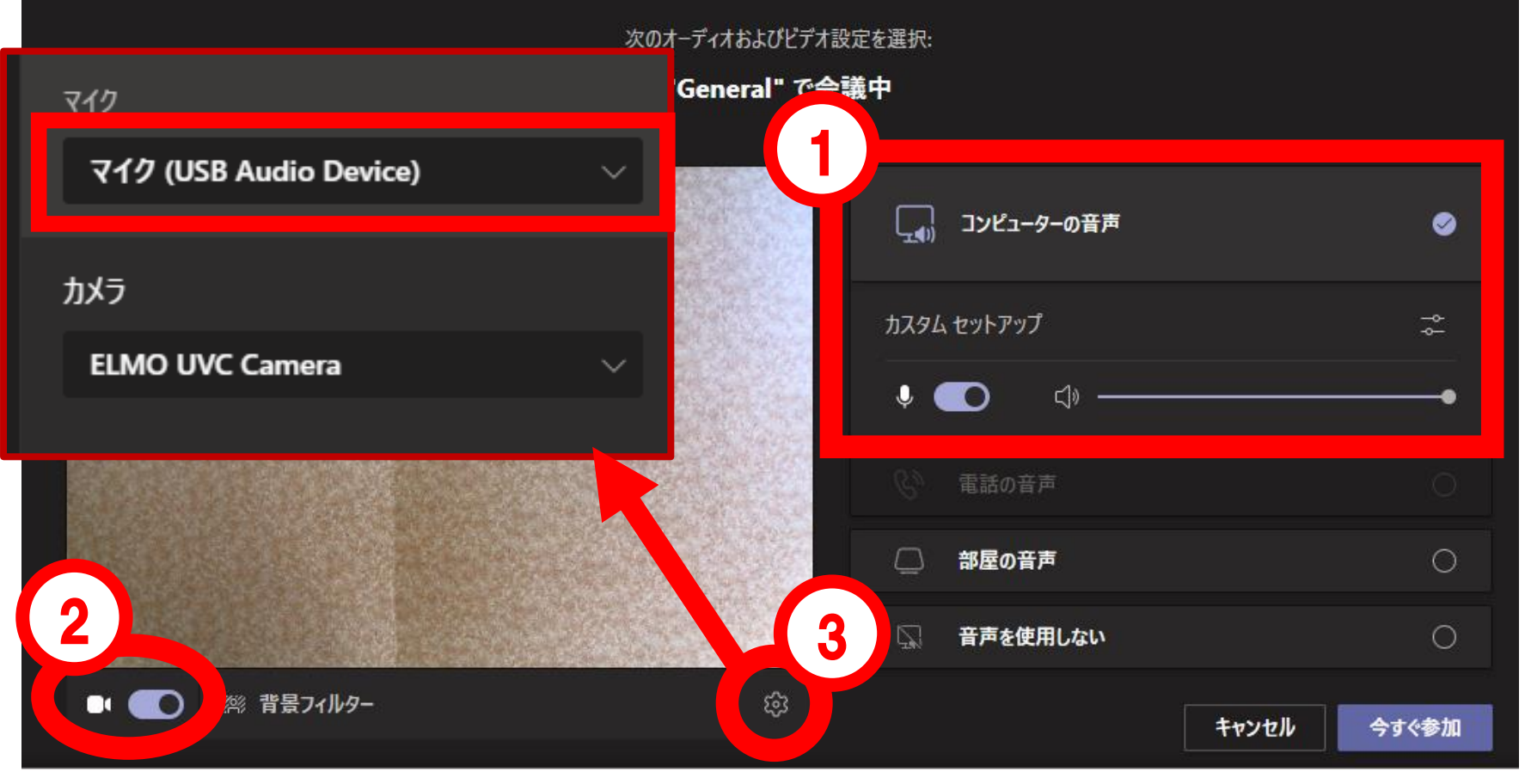

**⑨コードをつなげる(コードをつなげると電源ONになる)**

※**自分の画面ではカメラの映像が左右反転しますが、配信先では正しく表示されています。**

**正面**

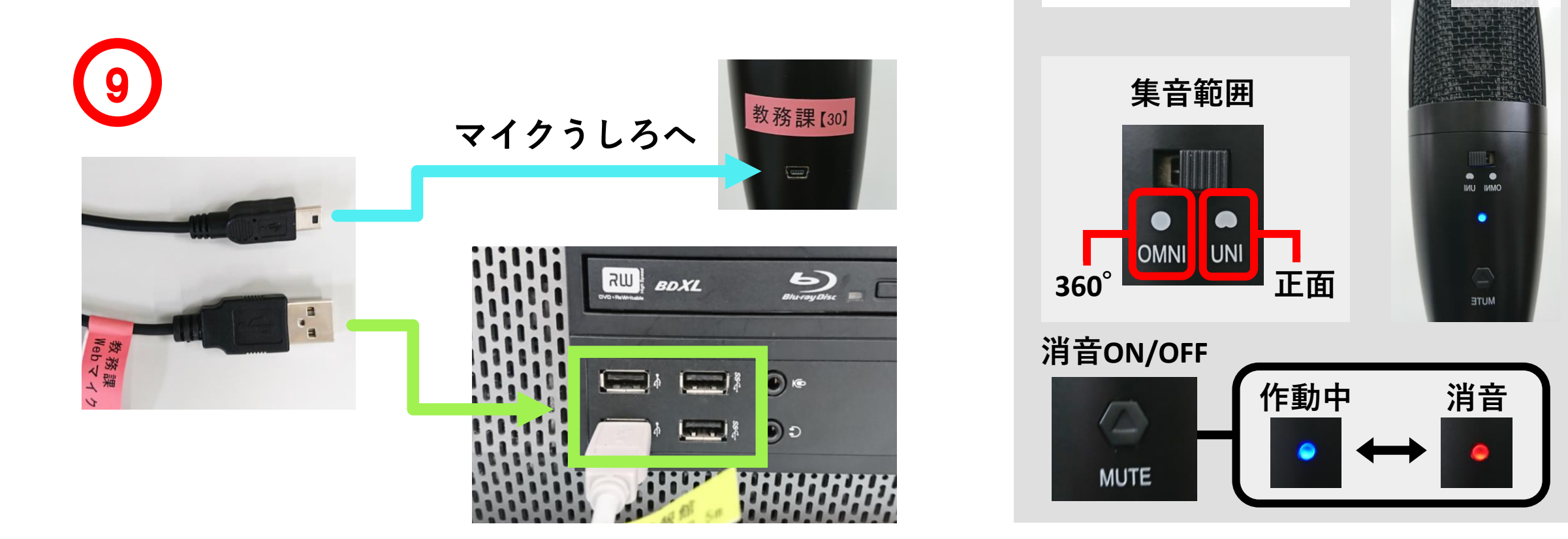

**マイクの使い方**